## **BTVvotes – DistrictBuilder ‐ Redistricting on the Web**  November 7, 2012

Web Address: http://ec2‐23‐20‐163‐79.compute‐1.amazonaws.com/

Log in or create your own username and password.

1. Select Plan Type – Go to the Shared tab (left side)

2. Select Plan – Three Plan Name scenarios are available which can be used as a starting point:

- a) 4 Wards version 3,
- b) 7 existing Wards, and
- c) 7 Wards version 2 (each councilor remains in same ward).

Scenarios a) and c) have relatively low deviations, so there is flexibility inherent for revision to include or exclude areas.

On the Template tab, the Blank Plan is setup for 7 wards, but no wards are pre‐defined. You can use the Blank plan for a number of wards other than 7. But the target population will be different, so you need to calculate what it is to know when a ward contains enough people.

Click on the desired Plan.

3. Name Plan and Start Drawing – Give your Plan a name followed by your initials, e.g. 7 Wards – JA.

Then click the Start Drawing bar.

Your Plan will appear on the My Plans tab until you set it as Shared. Only you can view your Plan until it is Shared. If you are working on an unfinished Plan, note you have two options above the start Drawing bar: Edit Select Plan (default), and Copy and Save Selected Plan.

Premade templates for ward scenarios other than 4 or 7 will be built as the committee desires.

## **Building Districts (Start Drawing)**

The full, east‐to‐use, user guide is at http://www.publicmapping.org/user‐guide/drawing‐your‐plan‐v1‐2

- 1. After clicking "Start Drawing", you will be presented with a map of Census Blocks to which you will assign Wards. You will be on the Map Editing tab.
- 2. In the upper right hand side of the map area, press "Edit Map" (first time only).
- 3. Zooming in and out on the map is the same as with Google Maps. Panning is similar except one must click the Pan icon first.
- 4. Census blocks are shaded in various shades of according to population ranges. Darker shade indicates greater population. The Map Transparency slider bar alters the transparency of the block shading so one can discern aerial imagery underneath. The population color scheme is:

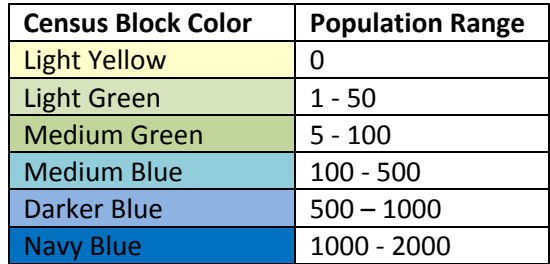

- 5. There are 3 Selection Tools Single Select, Rectangle Select, and Polygon Select. Clicking on one toggles it on and off. Choose one.
- 6. Select one or more Census Blocks. They will be outlined in bright yellow when selected.
- 7. Click on the Assign to Ward dropdown list, and choose the desired Ward. The assignments are automatically saved. To undo an assignment, select the block and Unassign it, or assign it to a different Ward.
- 8. On the right hand column, a running total population for each assigned Ward is shown. For 7 Wards, the target population is 6060 (42,417 /  $7 = 6060$ ). When the population is not within the 10% deviation from the target, the background is green. When it is with the target deviation the background shade is gray. Unassigned is orange. To see your Ward assignments on the map, click the Ward in the right‐hand column and it will be outlined in blue.
- 9. Use the Info tool (under Pan) to find out what the exact population is for a block.
- 10. Evaluation (top row) functions are not available for BTVvotes at this time.
- 11. Use the Share bar (top row) to create a copy of your plan for all to see under the Shared Plan Type.